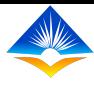

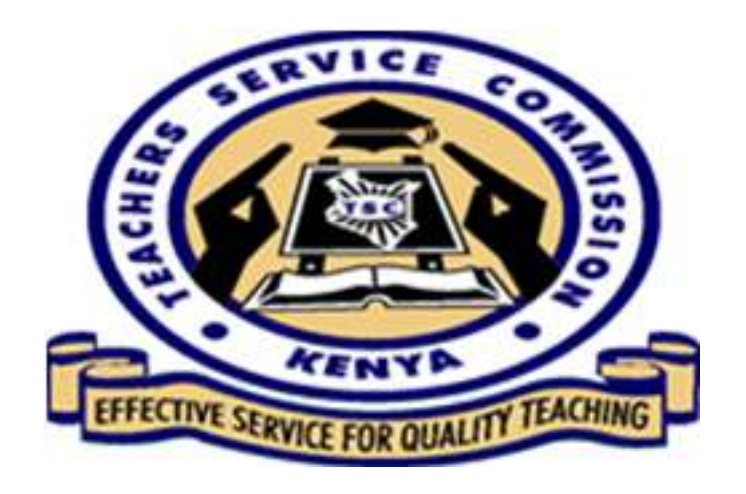

# Lesson Observation

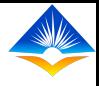

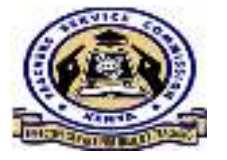

# **Lesson Observation**

• Lesson observation refers to <sup>a</sup> formal scrutiny of teaching/learning while it is taking <sup>p</sup>lace in <sup>a</sup> classroom or other learning environment.

• In this target, <sup>a</sup> teacher is required to be observed while delivering <sup>a</sup> lesson at least once <sup>a</sup> term.

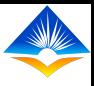

# **How to undertake Lesson Observation in the TPAD Online System**

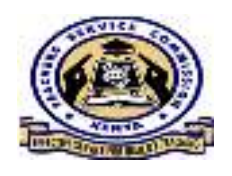

• The lesson Observation tab can be found under the self appraisals tab for the appraisees.

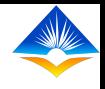

 $2.516<sup>2</sup>$ 

## **Lesson observation (appraisee'spage)**

<sup>1</sup> Self Assessn

Observation

iii The

- The appraisee
- can locate the
- lesson
- observation
- under the
- lesson
- observation
- tab

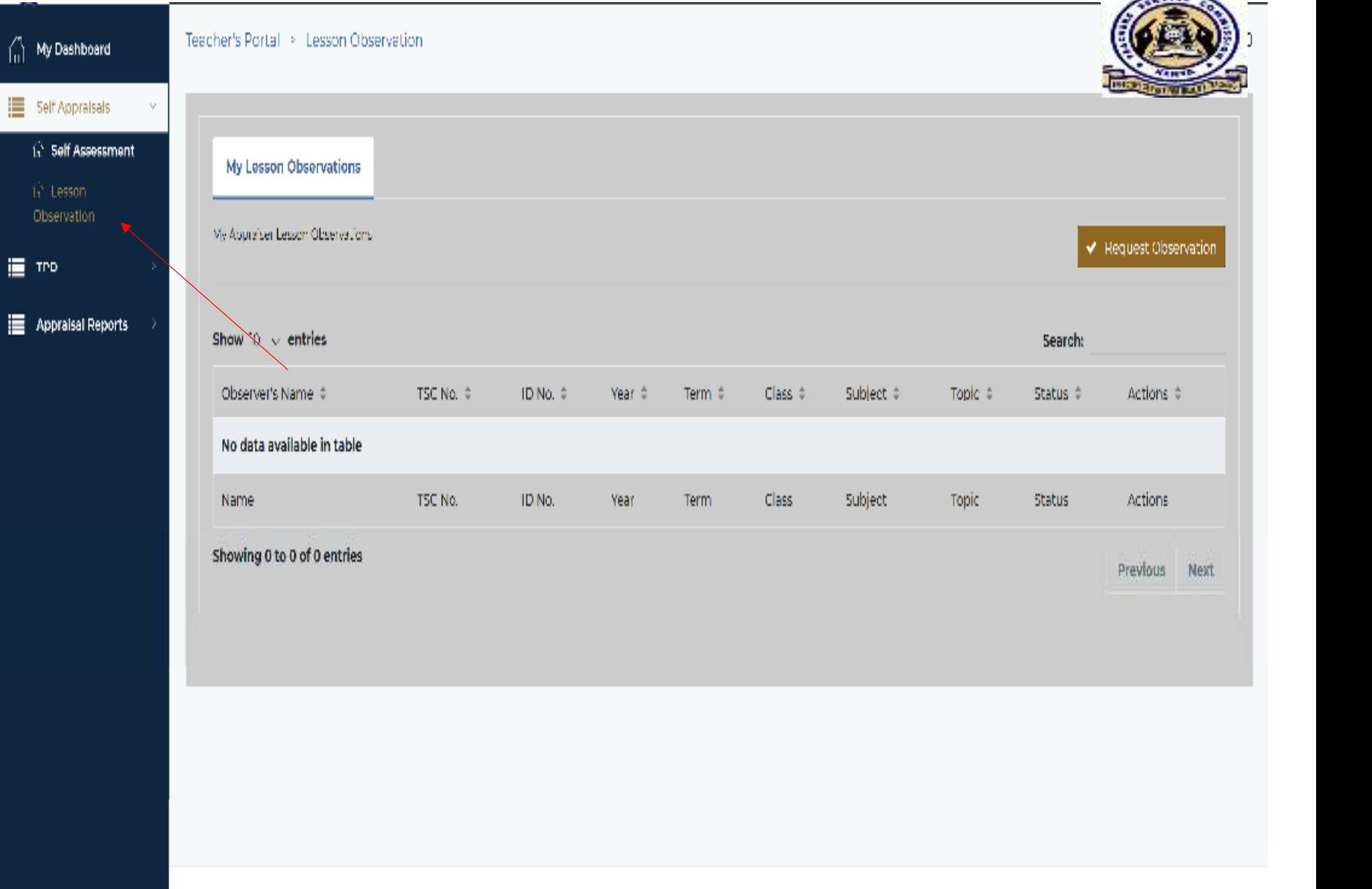

@ 2020 TPAD System - Lesson observation

## Request for observation

The appraiseecan send the appraiser a request to be observed by clicking on REQUEST OBSERVATION tab.

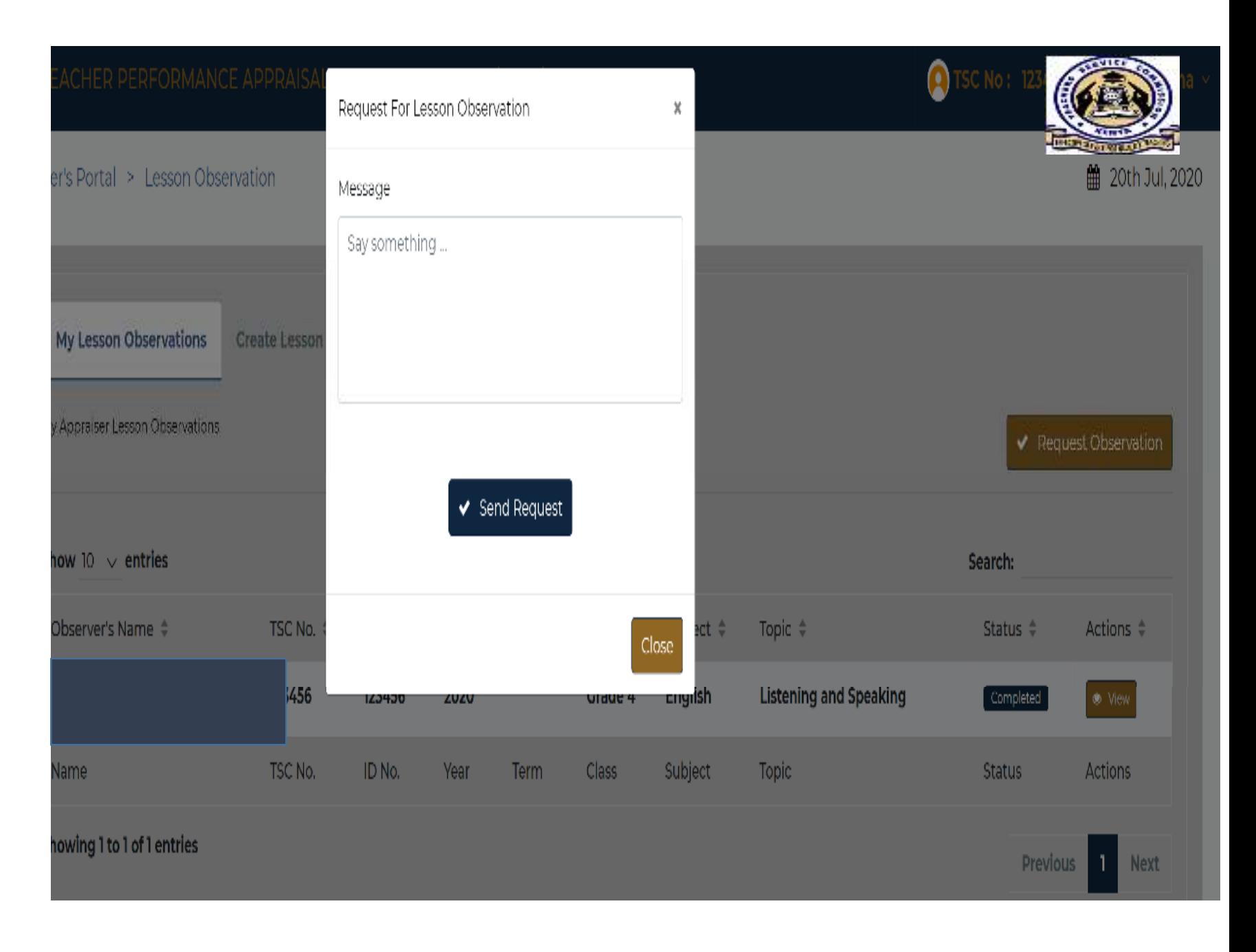

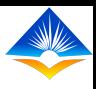

# **Request for Observation**

Once the message is crafted, the appraisee is required to send the request. This will appear in the notification part of the appraiser

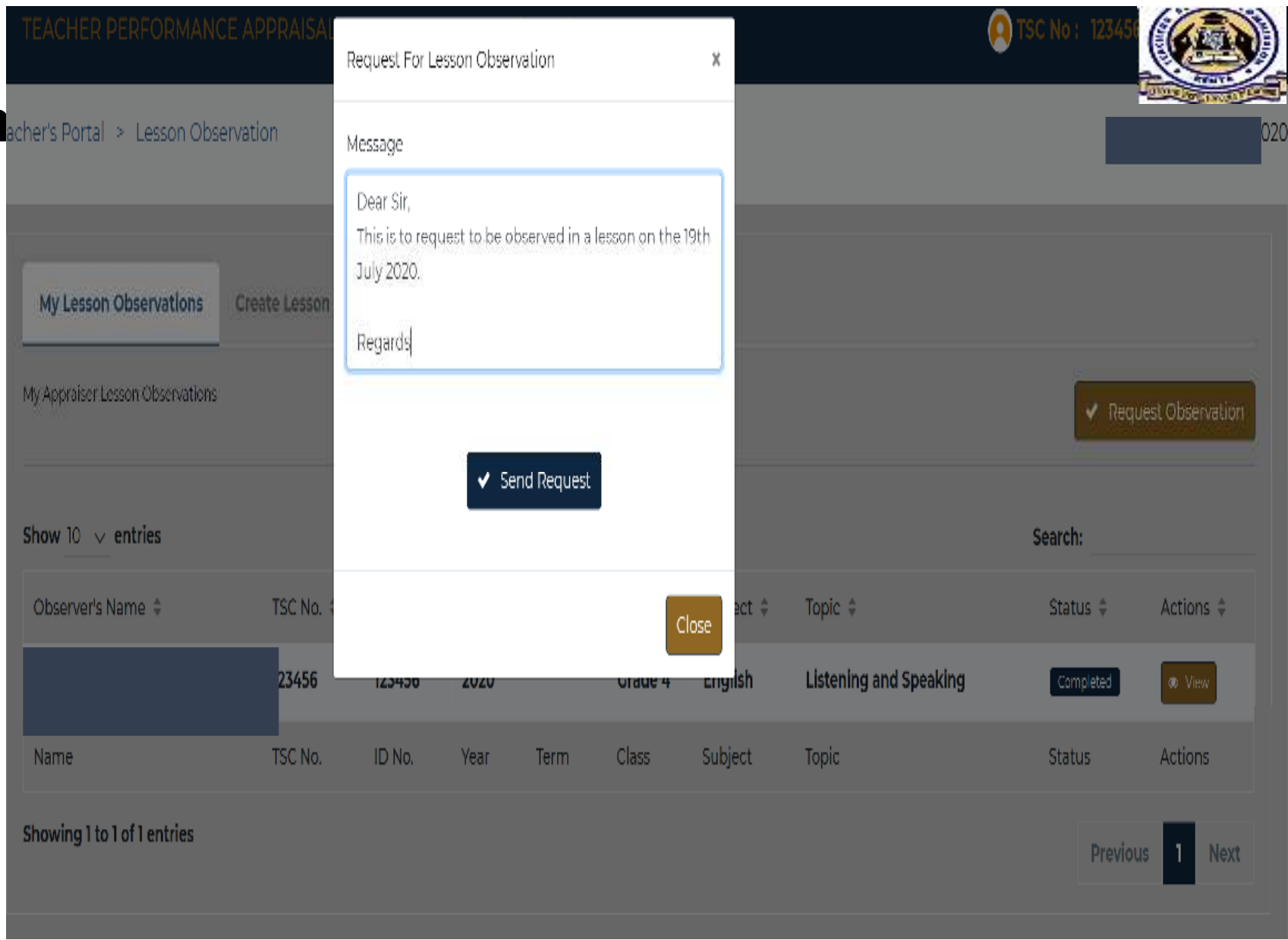

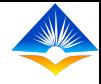

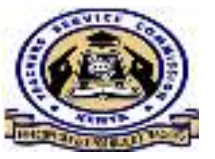

# Appraiser Carrying Out

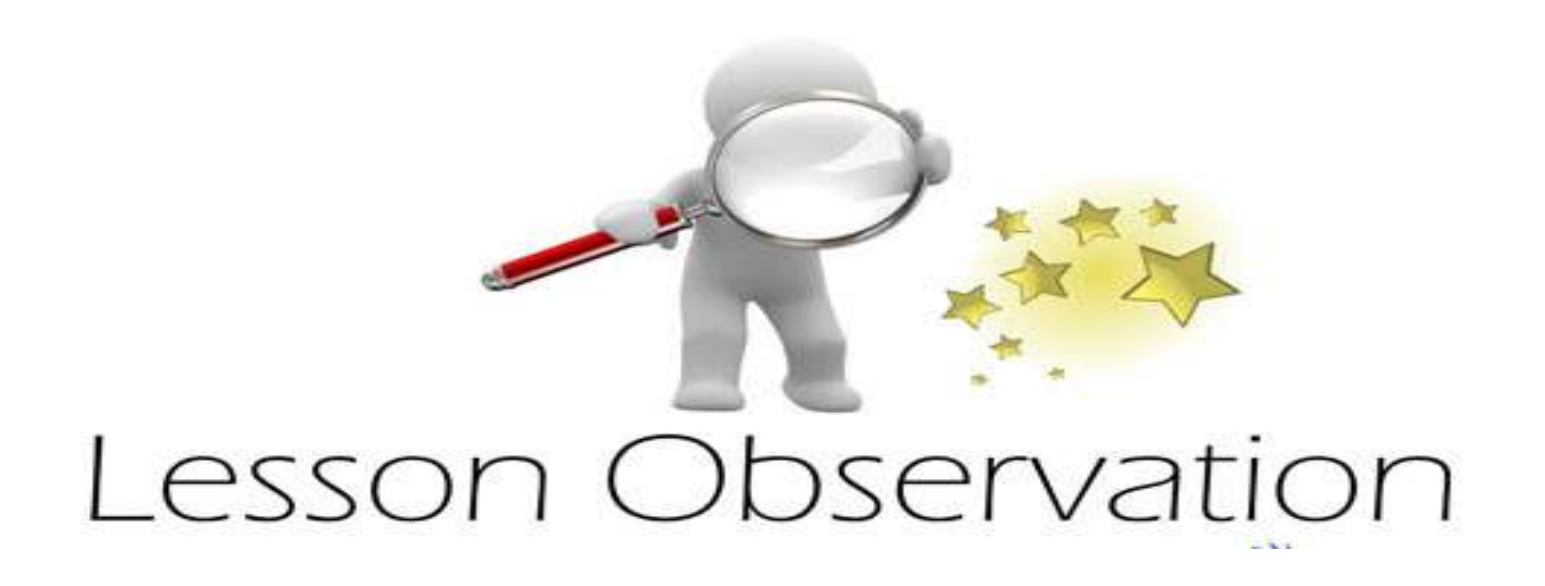

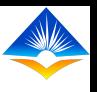

**Common** 

## **Appraiser's page**

 The appraiser can access 3 areas:

- 1. My lesson **Observation**
- 2. Create Lesson **Observation**
- 3. New **Observation**

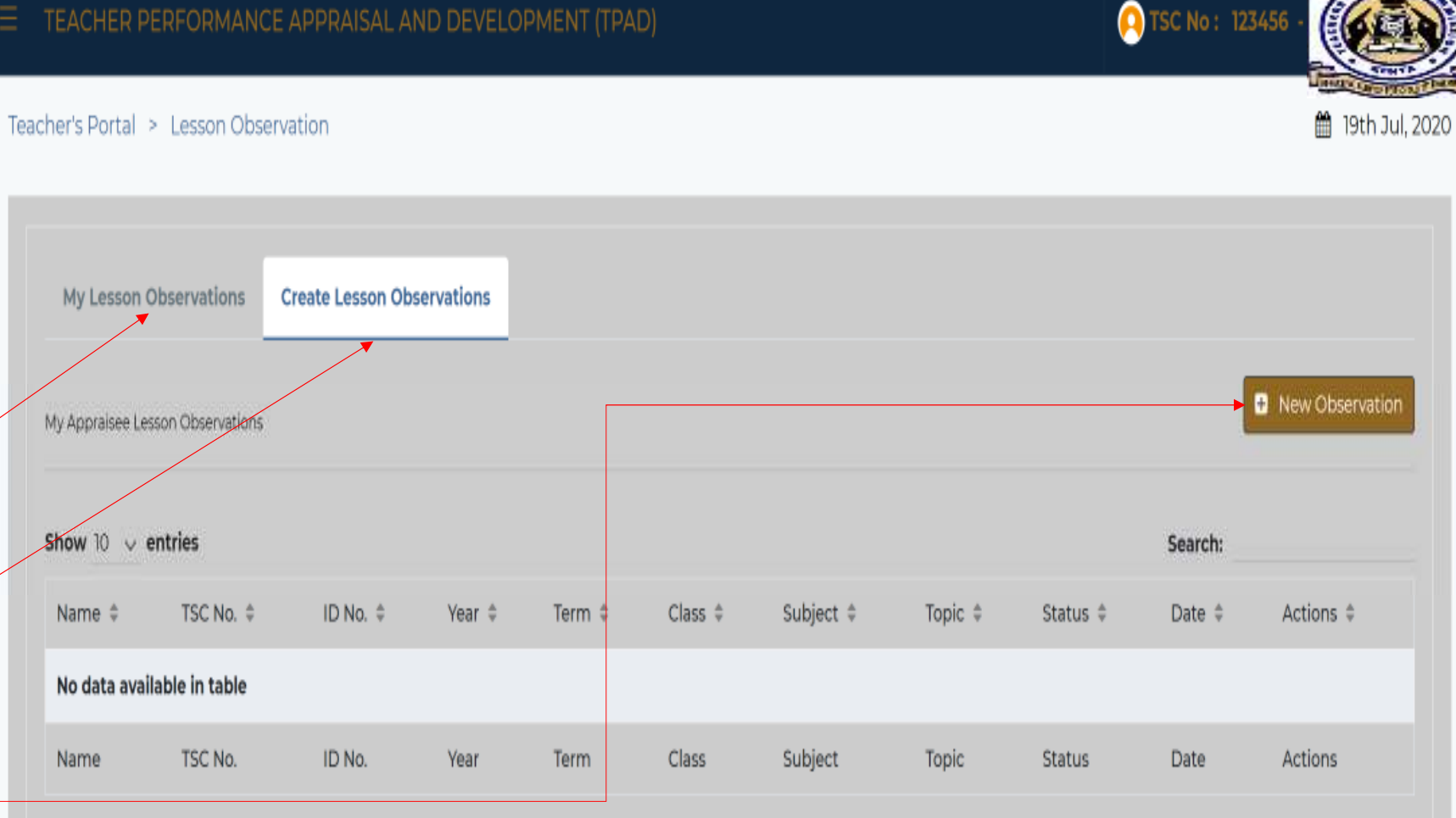

Showing 0 to 0 of 0 entries

Previous Next

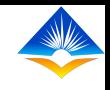

STEP 1:My Lesson Observations The appraiser My Appraisee Lesson Observations is required to

Click on the

New

**Observation** 

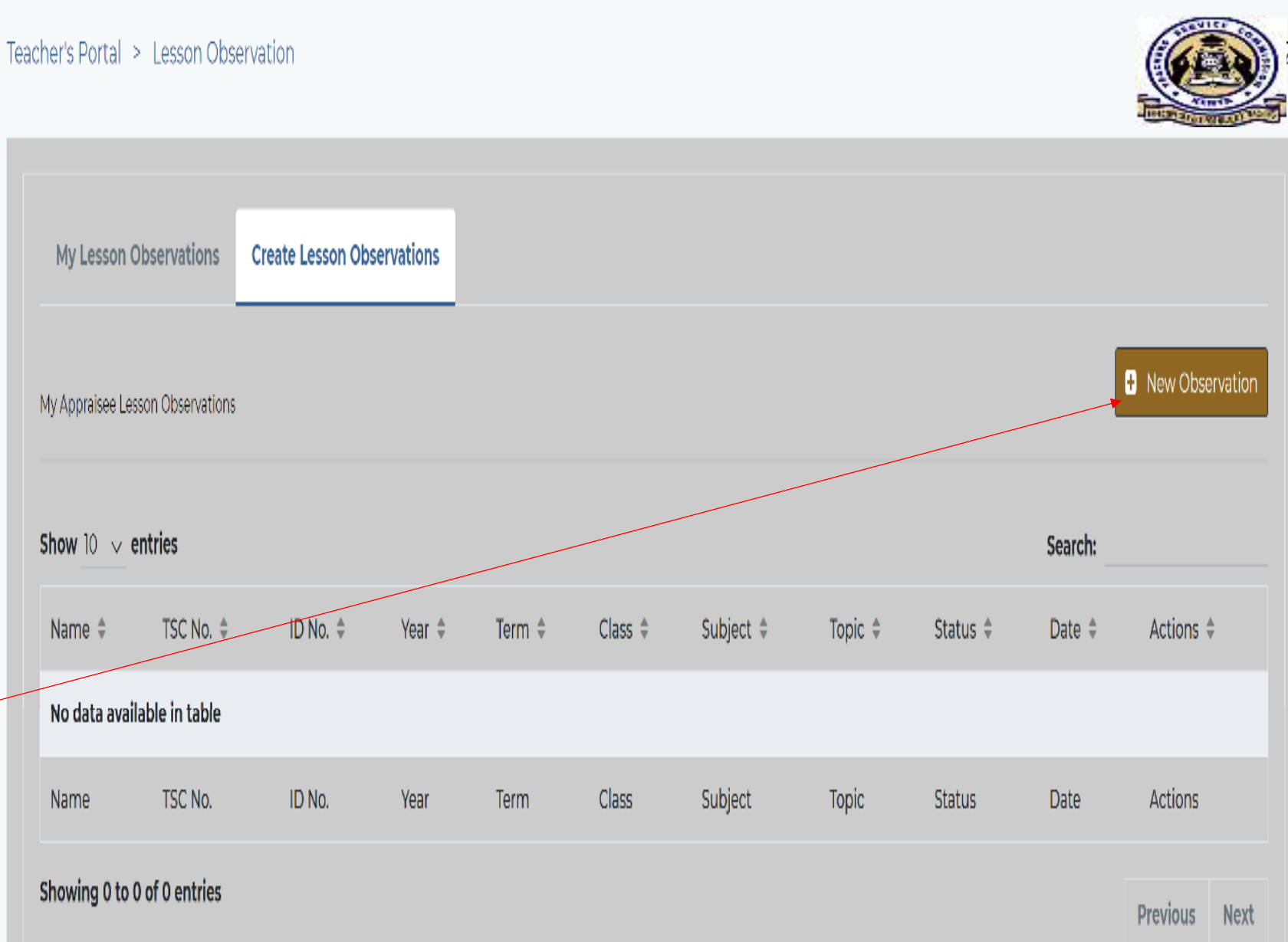

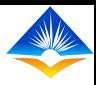

- STEP II:
- Once the
- appraiser
- clicks the
- new
- **Observation**
- tab, the pop
- up page will
- appear

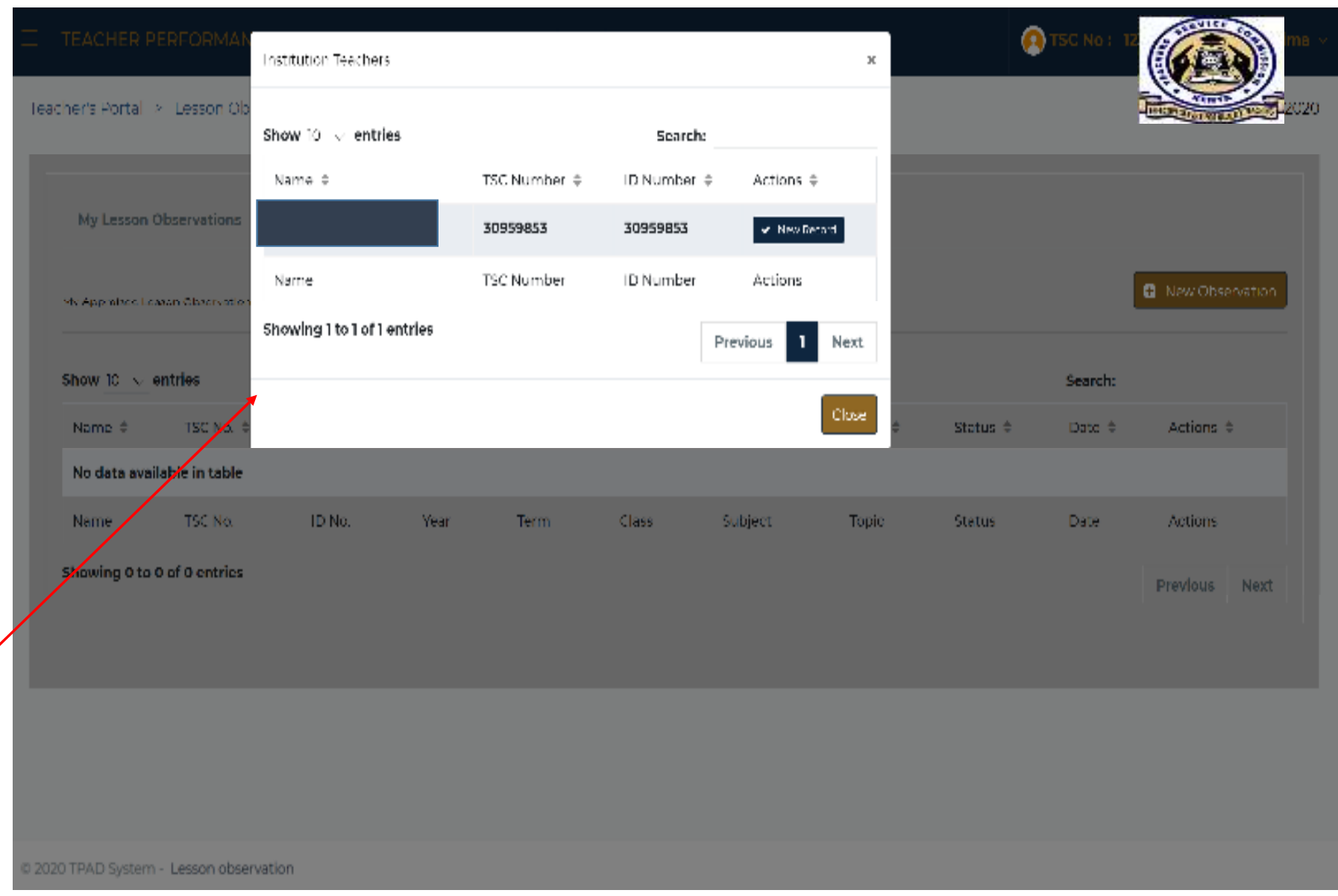

## STEP III:

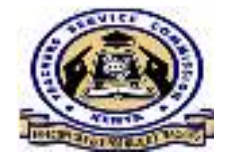

The appraiser is required to click on New Record whereby he/she will

be required to add data on :

- Class/Form
- Subject
- Subject Topic
- Lesson Topic
- Number of Learners
- Observation Date

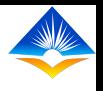

th 19th Jul, 2020

**O** TSC No: 123456

STEP IV:

TEACHER PERFORMANCE APPRAISAL AND DEVELOPMENT (TPAD)

Teacher's Portal > Lesson Observation

### The

## appraiser is

- required to
- fill in the
- blank areas
- as shown in
- the page and
- then ADD
- **RECORD**

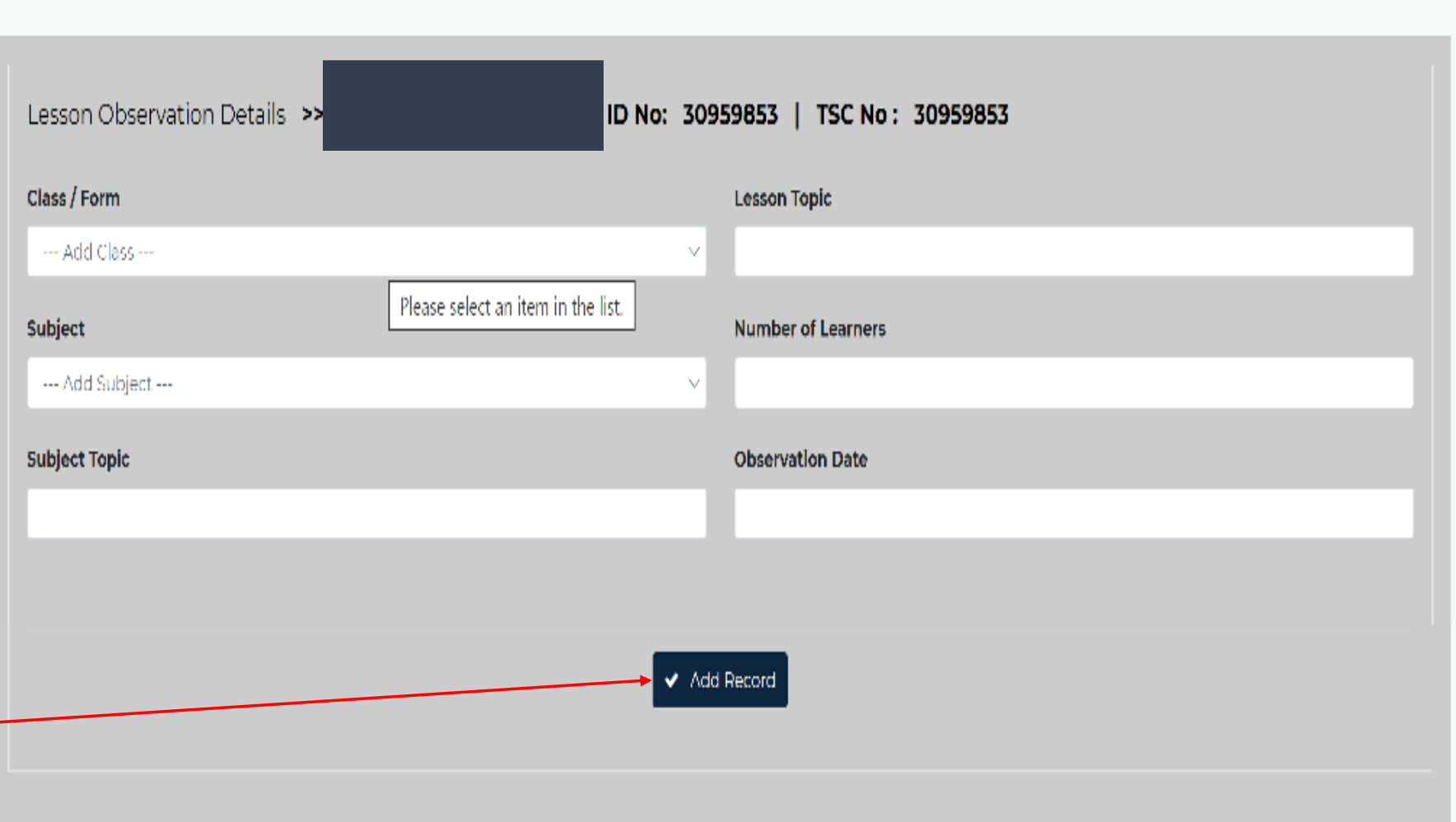

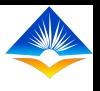

tth Jul, 2020

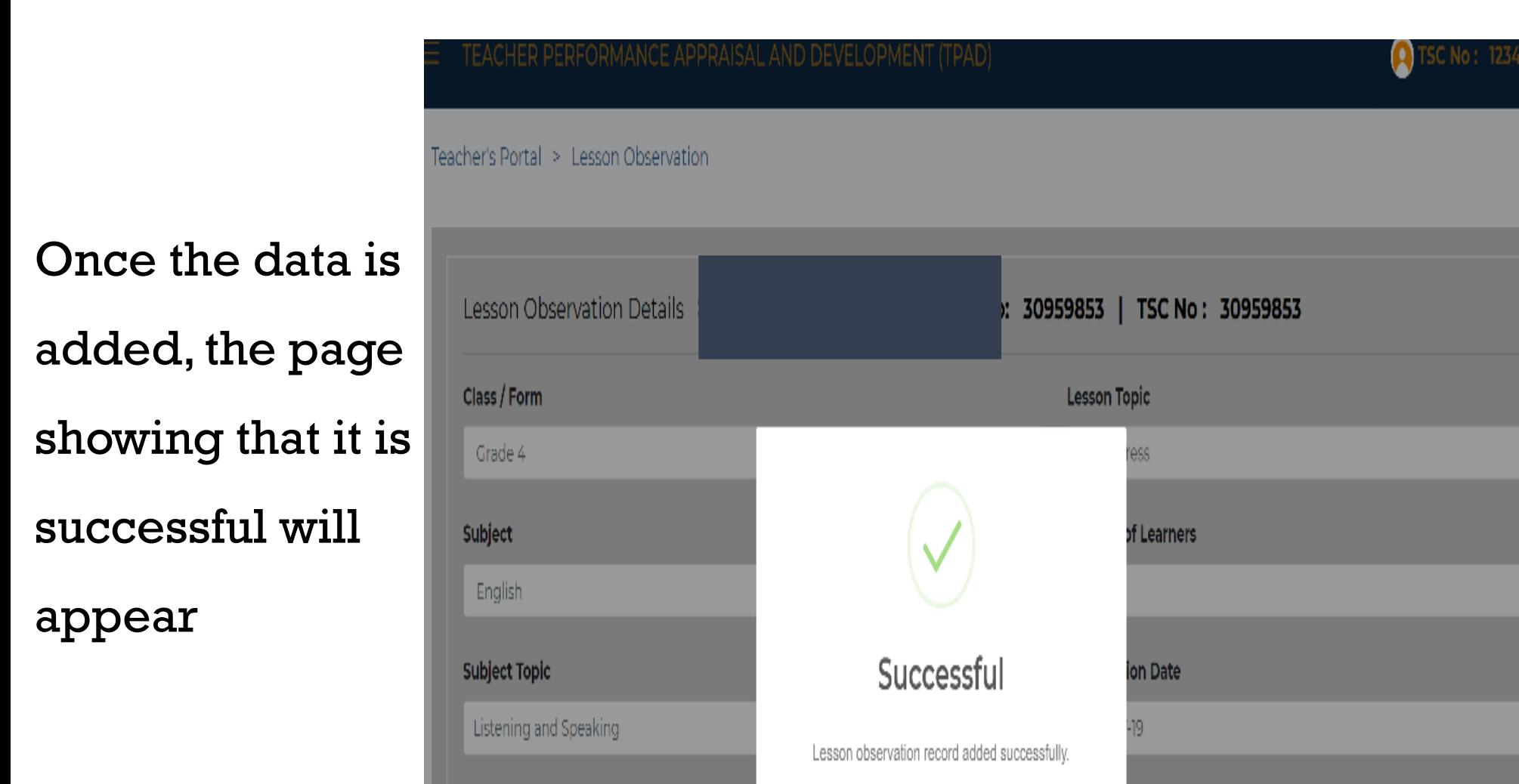

 $OK$ 

 $\blacktriangleright$  Add Record

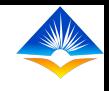

- Once the
- data is
- added, the
- page
- /interface
- will show the
- record as
- follows:

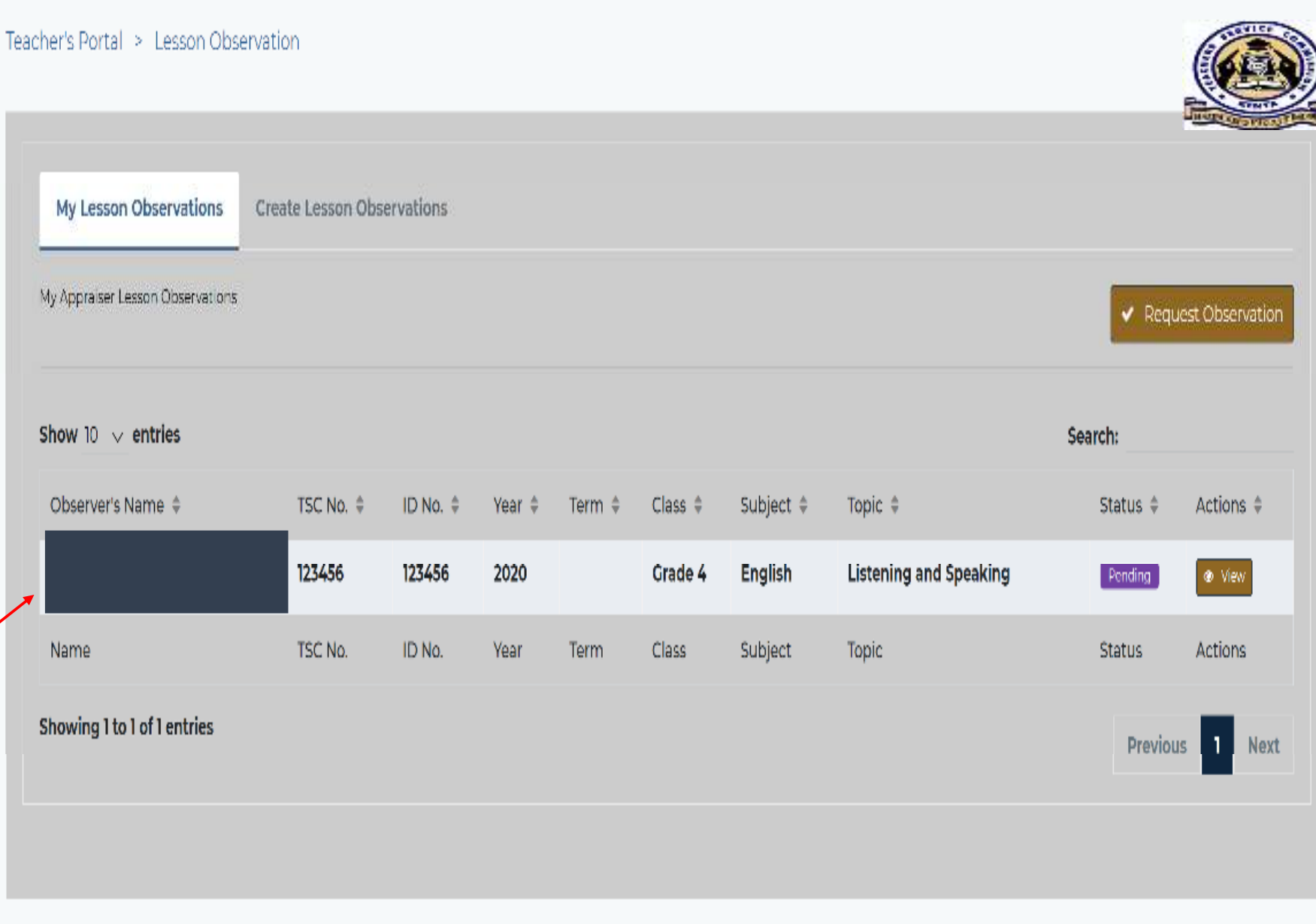

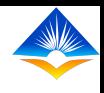

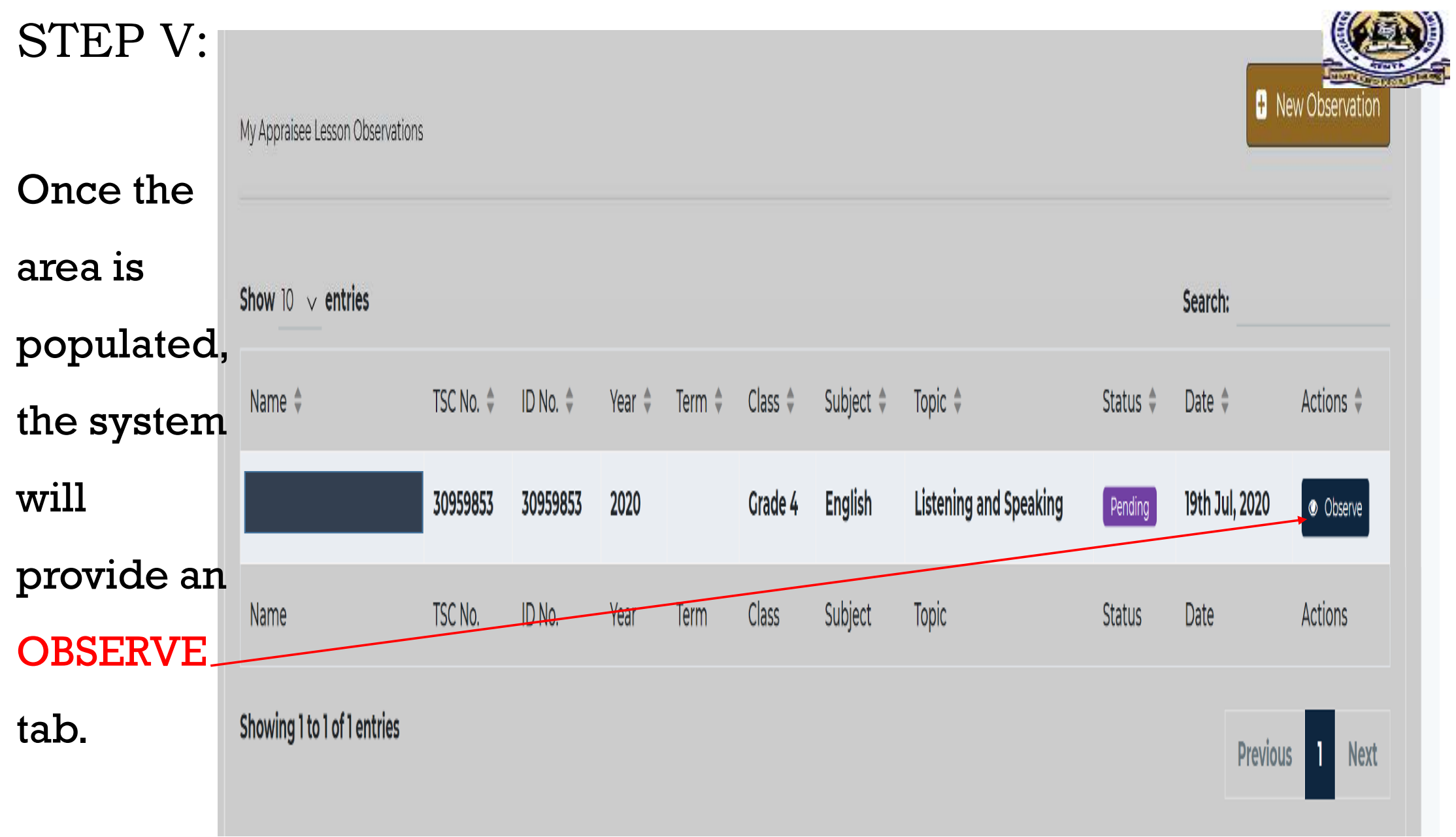

The following page will appear and the

appraiser

is

required to fill in the data

Teacher's Portal > Teacher Lesson Observation

Lesson Observation Areas

Introduction and Lesson Organisation

summarized the lesson by highlighting the key points | 1

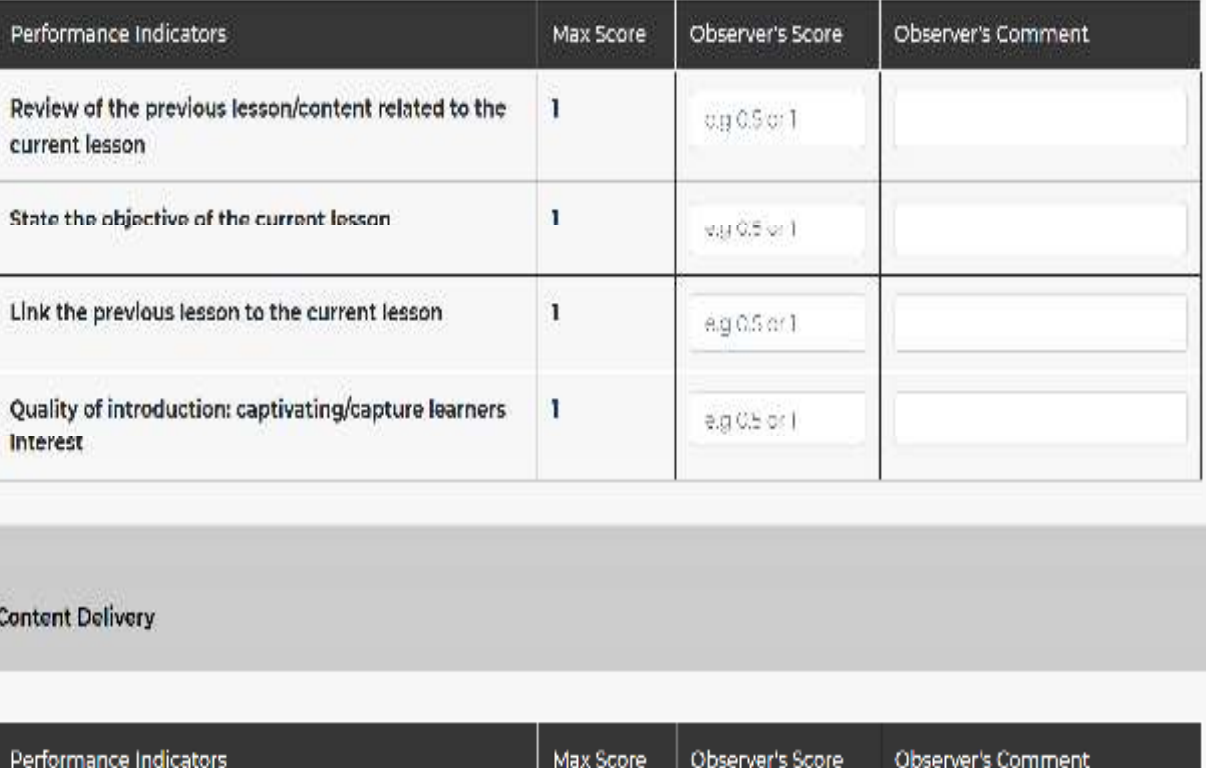

 $ca$  0.5 or 1

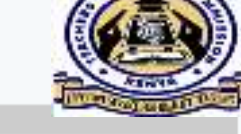

### **Full Name** TSC<sup>1</sup> 30959853 Number ID Number 30959853 Class Subject English Listening and Topic Speaking Word stress Lesson Topic No of 40 Learners Learners

**Teacher Details** 

**Lesson Observation Details** 

When filling in the Observer's Comment avoid word like good, excellent etc Rather describe what is observed in

each area

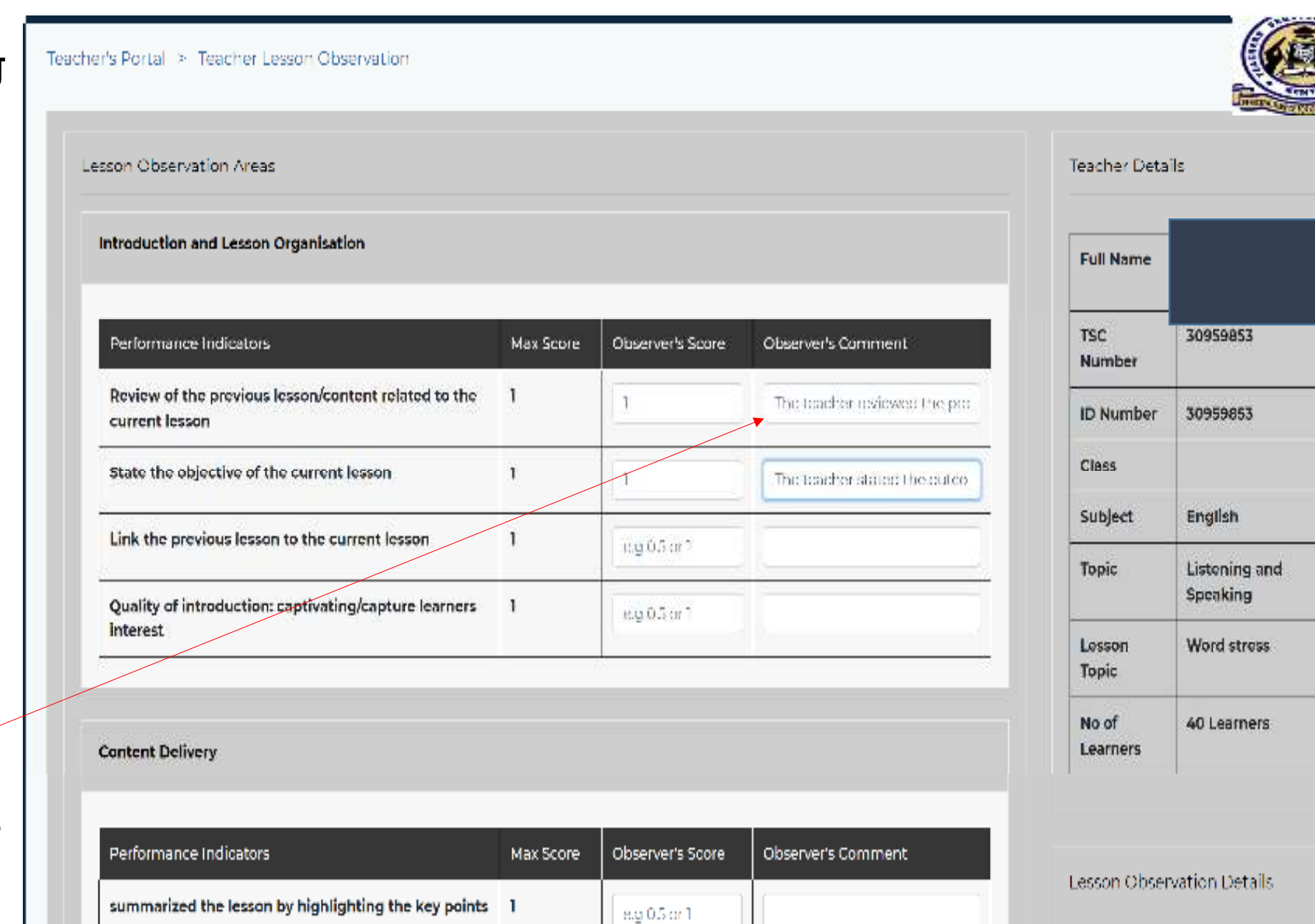

### **Lesson Observation Marks**

### Introduction and Lesson Organisation

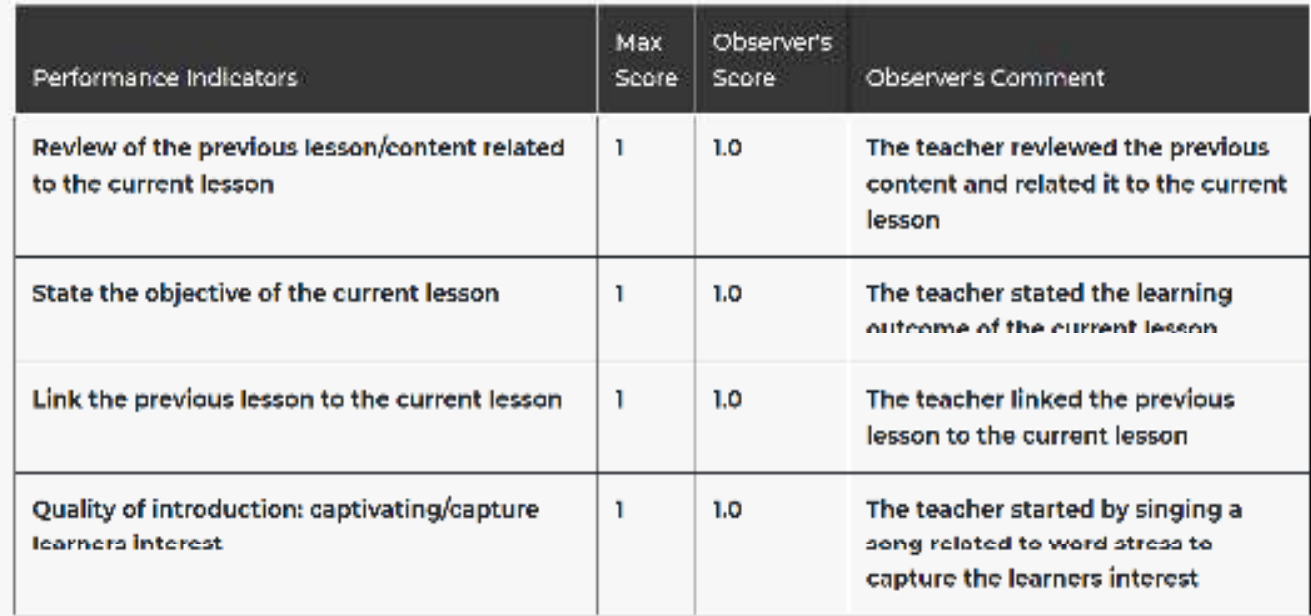

**Content Delivery** Observer's Max Performance Indicators Score Score Observer's Comment

### Teacher Details

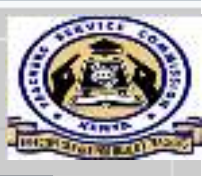

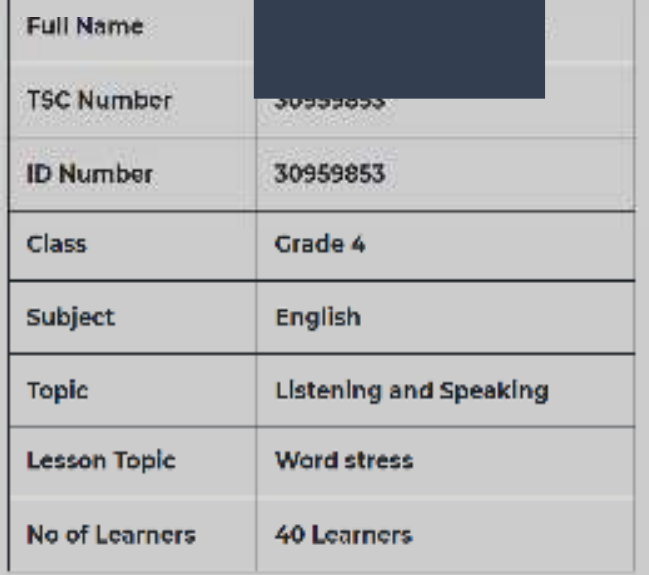

### **Lesson Observation Details**

#### **Date Created**

m 19th July, 2020

### **Date Completed**

前 19th July, 2020

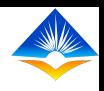

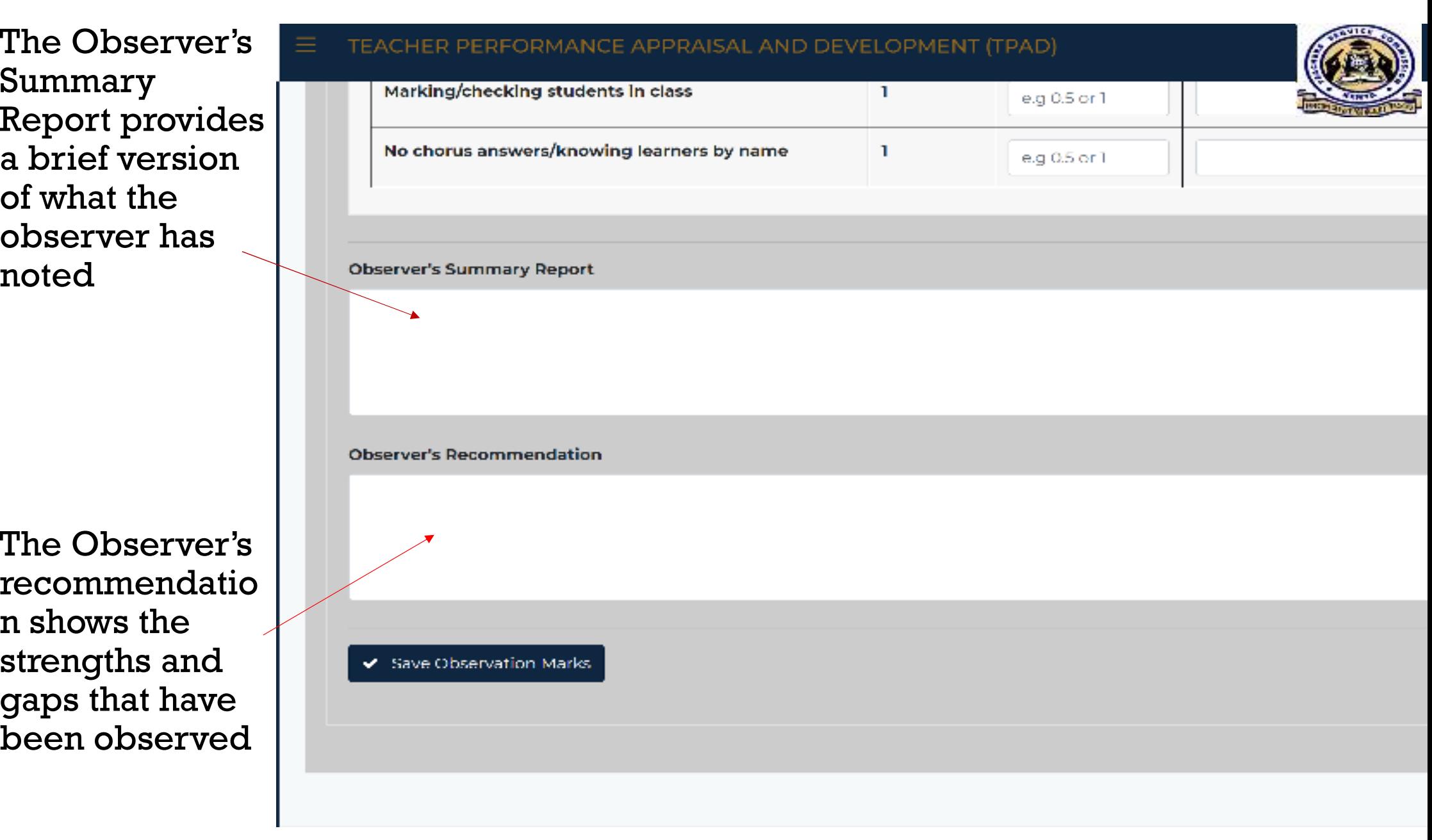

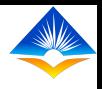

observer has filled in the data, he/she can save the observation

Once the

marks

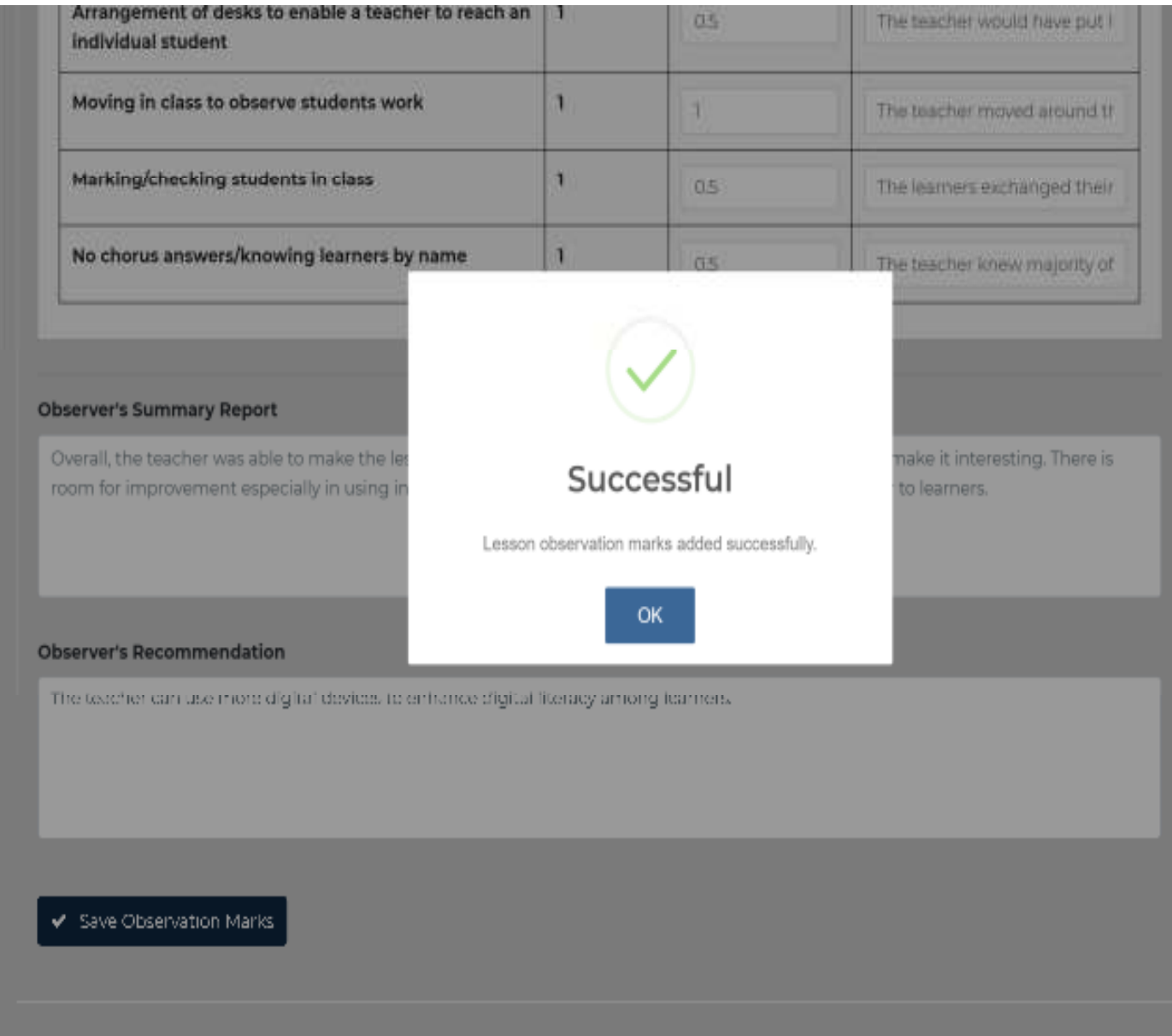

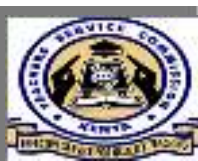

- Once data is
- saved
- successfully, the
- status of the
- observation will
- change to
- **COMPLETED**

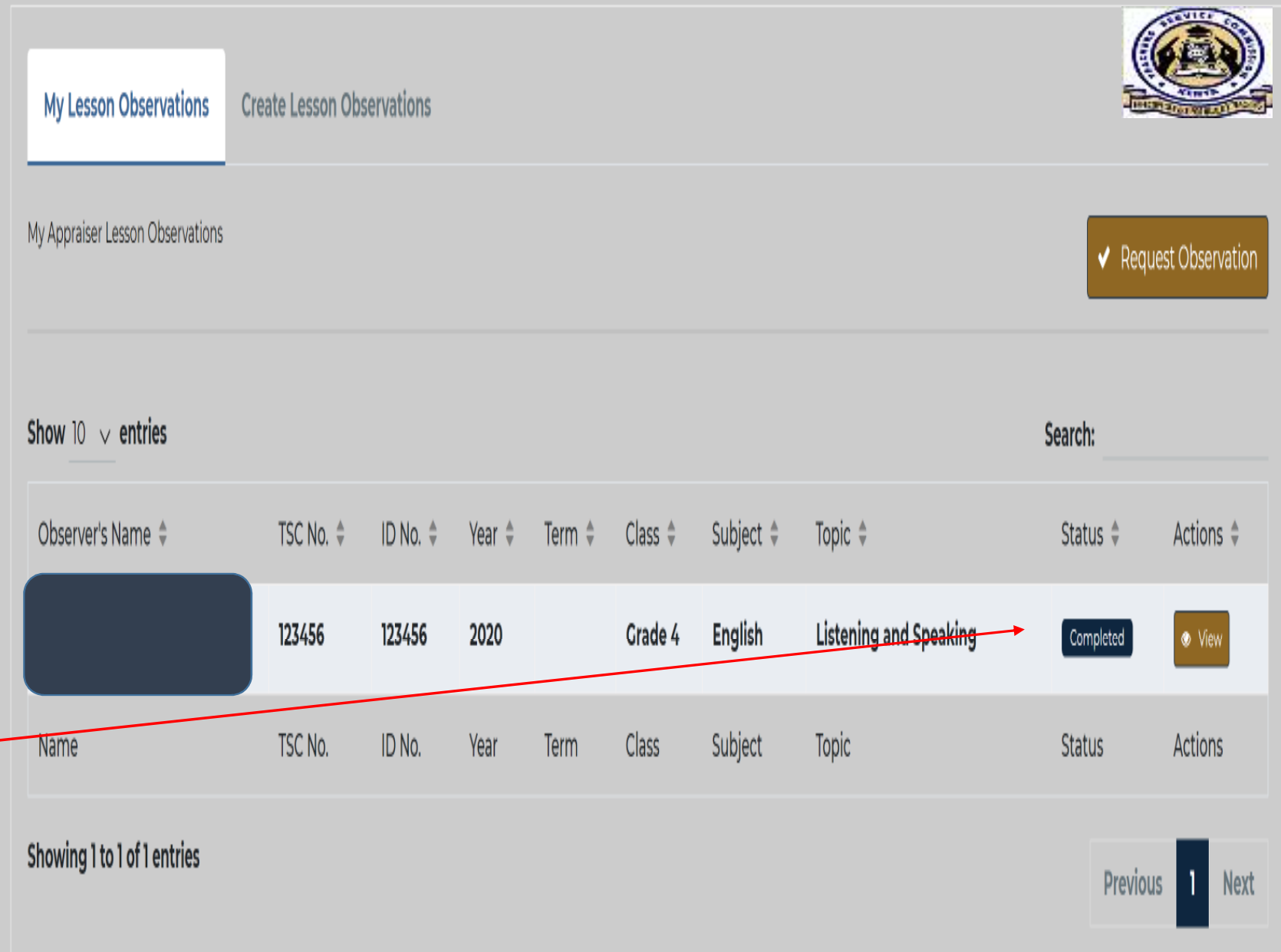

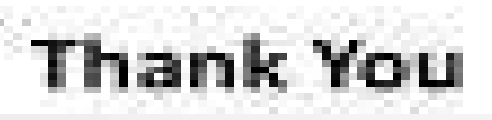

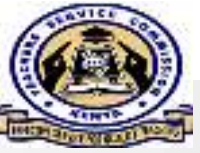

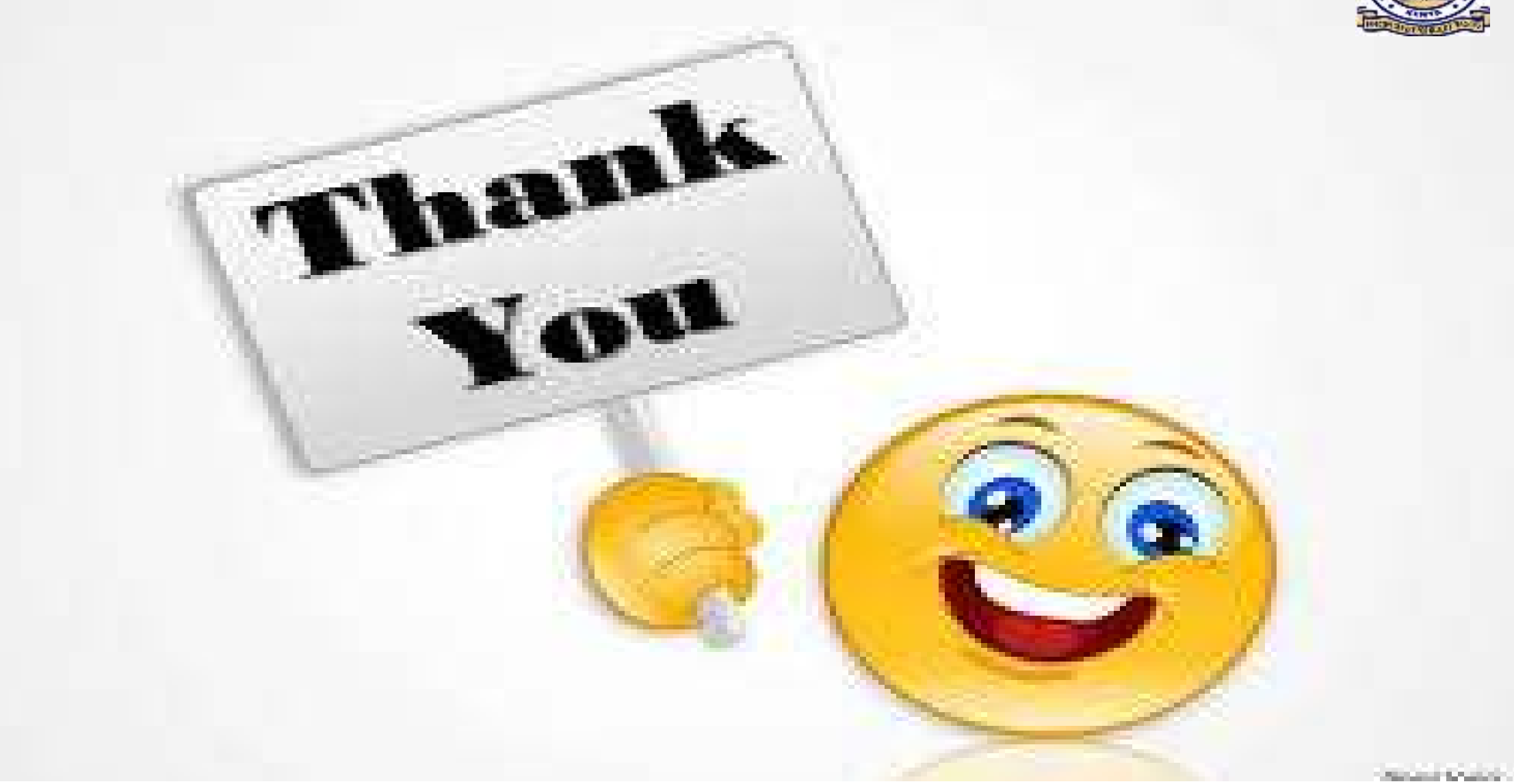